# Drawing Walls, Windows, &

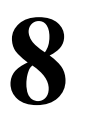

## Doors

The Architct menu in the Edit menu combines the three most basic drawing elements under a single menu. Architct includes options for drawing 2-line, 3-line, and 4-line walls as well as windows and six different door styles, all with a variety of customizable options.

With a single choice from the Architct menu, you can begin drawing walls whose intersections can be cleaned automatically. Windows, doors, and other wall openings can then be inserted with just a few clicks and, if necessary, removed just as easily.

## In this chapter:

- $\bigoplus$  Drawing 2-line, 3-line, and 4-line walls
- $\triangleq$  Drawing and removing doors
- $\triangleq$  Drawing and removing windows
- $\oint$  Drawing and removing openings in walls

## Drawing Walls

Walls can be drawn by simply toggling on the Walls option in the Architct menu. DataCAD automatically cleans wall intersections, including the last intersection where the first and last walls drawn meet.

You can draw 2-line walls using the 2LnWalls option, 3-line walls using the 3LnWalls option, or 4-line walls using the 4LnWalls option. Two line walls draw an inside and an outside line, 3-line walls add a centerline, and 4-line walls add two cavity walls. The 2LnWalls, 3LnWalls, and 4LnWalls toggles are mutually exclusive; when one is toggled on, the others are automatically toggled off.

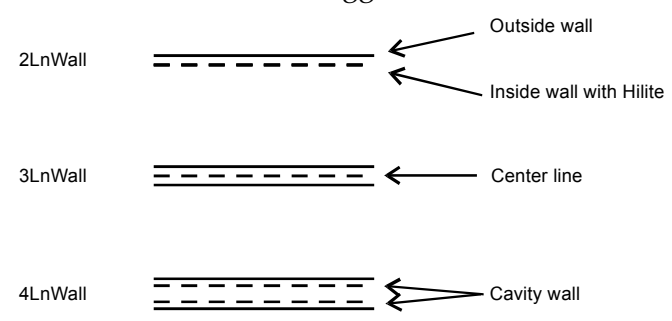

**Figure 8.1:** DataCAD's wall types

You can also use the Walls option in the DCAD\_AEC macro to draw walls. This Walls option works the same way that Walls in the Architct menu does, although it does have fewer settings to customize wall display.

#### $\rightarrow$  To draw walls:

- 1. Make sure Ortho is toggled on. Walls can only be drawn in orthographic, or plan, view; if you're not already in plan view, click on Ortho in the Projection Pad or click Orthographic in the View pull-down menu.
- 2. Go to the Edit menu in the Menu Window and click on Architct.

**Shortcut:** Press (=) to quickly toggle Walls on or off from anywhere in DataCAD.

- 3. Click on Walls in the Architct menu to toggle it on; Wall is checked in the Create pull-down menu, and you can now draw walls instead of lines.
- 4. Click on 2LnWalls to draw 2-line walls, click on 3LnWalls to draw 3-line walls, or click on 4LnWalls to draw 4-line walls.
- 5. Set the wall attributes using the Hilite option along with Width for 2-line walls, CntrLine for 3-line walls, and Exterior, Interior, and Cavity for 4 line walls. See "More About Setting Wall Attributes" later in this chapter.
- 6. Select two points to draw a wall. When you do this, the line connecting those two points becomes the outside wall, inside wall, center of the wall, or center of the wall cavity, depending on whether Outside, Inside, CntrWall, or CntrCvty is toggled on, respectively. Click on Outside to define walls by the outside of the wall, click on Inside to define them by the inside of the wall, click on CntrWall to define them by the center of the wall, or click on CntrCvty to define them by the center of the wall cavity. When drawing 2-line walls or 3-line walls, CntrWall and CntrCvty work the same way. You can choose either option to create walls based on the wall center.
- 7. Click on Clean to automatically clean wall intersections as you draw your walls; click on Cap to cap wall ends as you draw your walls. You are prompted to "Select first end point of new line/wall". For more information on using Clean and Cap, see "More About Finishing Walls" later in this chapter.
- 8. Click anywhere in the Drawing Area or use coordinate entry to start drawing your walls. You are prompted to "Select next end point of new line/wall".
- 9. Move the cursor using your mouse and click again or use coordinate entry to specify the end of the first wall.
- 10. Click anywhere on the inside or outside of the wall, depending on what you did in step 6. If you chose Outside, CntrWall, or CntrCvty in step 6, click anywhere on the inside of the wall; if you chose Inside in step 6, click anywhere on the outside the wall.
- 11. Notice that your cursor is still connected to the end of your first wall. You can continue selecting wall end points, as you did in step 9; all intersections will be automatically cleaned.
- 12. Finish drawing walls by right-clicking to disconnect your cursor from the wall, or clicking near the first endpoint of your first wall to close your wall plan. Your cursor is automatically disconnected.

Sometimes, you may need to fix wall intersections that didn't clean properly when they were drawn. Use the Cleanup menu's TIntsct, LIntsct, and XIntsct options to clean wall intersections. Use the Cleanup menu's WeldLine and Weld Wall options to mend openings in walls. See "Cleaning Wall Intersections" and "Welding Lines and Walls" in the "Editing Drawings" chapter.

#### More About Setting the Width of Walls

When toggling on the Walls option in the Architct menu, you are prompted for a new wall width. A *wall width* is the distance between the inside and outside wall. You can also change wall width anytime while drawing 2-line or 3-line walls.

- $\rightarrow$  To change the width of walls to be drawn:
	- 1. Go to the Edit menu in the Menu Window and click on Architct.
- 180 | CHAPTER 8: DRAWING WALLS, WINDOWS, & DOORS
	- 2. Click on Width in the Architct menu. A value menu is displayed in the Menu Window. The Width option is not available when 4LnWalls is toggled on
	- 3. Use the value menu to enter a new width, or type a new width and press (Enter). DataCAD sets the new wall thickness and subsequent walls will be drawn with that thickness. For more information on using value menus, see "Value Menus" in "The Drawing Board" chapter.

#### More About Setting Wall Attributes

You can assign different attributes to outside or inside walls, including colors, linetypes, and line weights by using the Hilite option in the Architct menu. Other attribute options apply only to 3-line or 4-line walls.

- $\rightarrow$  To draw walls with either the outside or inside wall in a different color, linetype, or line weight:
	- 1. Go to the Edit menu in the Menu Window and click on Architct.
	- 2. Click on Hilite in the Architct menu. The Hilite menu is displayed in the Menu Window. You can only set Hilite options for either the inside wall or the outside wall; for example, you can't assign a color to the outside wall and a linetype to the inside wall.
	- 3. Click on Outside in the Hilite menu to highlight the outside of your walls. Click on Inside to highlight the inside of your walls.
	- 4. Click on Color to choose a highlight color, click on LineWgt to choose a line weight to highlight your walls with, or click on LineType to choose a linetype as a highlight.
	- 5. Right-click to return to the Architct menu.
	- 6. Begin drawing your walls. Notice that the color, linetype, or line weight attributes you set are applied as walls are drawn.
- $\rightarrow$  To set attributes for the center line when drawing 3-line walls:
	- 1. Go to the Edit menu in the Menu Window and click on Architct.
	- 2. Click on CntrLine in the Architct menu. The CntrLine menu is displayed in the Menu Window. The CntrLine option is only displayed when 3LnWalls is toggled on.
	- 3. Click on Color to choose a highlight color, click on LineWgt to choose a line weight to highlight your walls with, click on LineType to choose a linetype as a highlight, or click on Spacing to set the spacing for the center line. The Spacing setting lengthens both the lines and the spaces in a linetype, so that the aspect ratio of the linetype is preserved.
- $\rightarrow$  To set the distance from the exterior wall to the exterior cavity wall when drawing 4-line walls:
	- 1. Go to the Edit menu in the Menu Window and click on Architct.
- 2. Click on Exterior in the Architct menu. A list of width values is displayed in the Menu Window.
- 3. Use the value menu, or type a new value and press (Enter) to set the exterior wall thickness. For more information about how to use value menus, see "Value Menus" in "The Drawing Board" chapter.
- $\rightarrow$  To set the distance from the interior wall to the interior cavity wall when drawing 4-line walls:
	- 1. Click on Architct in the Edit menu.
	- 2. Click on Interior in the Architct menu. A list of width values is displayed in the Menu Window.
	- 3. Use the value menu, or type a new value and press (Enter) to set the interior wall thickness.
- $\rightarrow$  To set the attributes for the cavity wall when drawing 4-line walls:
	- 1. Click on Architct in the Edit menu.
	- 2. Click on Cavity in the Architct menu. The Cavity menu is displayed in the Menu Window.
	- 3. Click on Width to set the width from the exterior cavity wall to the interior cavity wall; click on Color to choose a color for cavity walls; click on LineWgt to set the line weight of cavity walls; click on LineType to set the linetype for cavity walls; click on Spacing to set the spacing for cavity walls.

#### More About Finishing Walls

As you saw in the tutorial in this manual, DataCAD always cleans the intersections of walls as you draw them, as long as you don't disconnect your cursor from the last wall you drew. For T intersections, you can toggle on Clean in the Architct menu to automatically trim the interior wall lines as you draw the walls so that your walls look continuous, without internal lines at corners.

Sometimes you may need to fix wall intersections that didn't clean properly when they were drawn. Use the Cleanup menu's TIntsct, LIntsct, and XIntsct options to clean wall intersections. Use the Cleanup menu's WeldLine and Weld Wall options to mend openings in walls.

**Shortcut:** Press (\) to toggle Clean on or off.

The Cap option in the Architct menu can be toggled on to insert a wall cap or closure on the end of a wall. When you draw walls, wall ends are automatically capped instead of remaining open.

The Clean and Cap toggles are mutually exclusive; when one is toggled on, the other is automatically toggled off.

## Using Wall Styles

You can save wall styles for 2-line, 3-line, or 4-line walls with the wall attributes you use most often, and then use them in any drawing file. The following attributes are saved in a wall style:

- line color, linetype, line spacing, and line weight of wall lines. The Spacing setting lengthens both the lines and the spaces in a linetype, so that the aspect ratio of the linetype is preserved.
- whether you want to highlight the inside or outside line of your walls using color, line weight, and linetype.
- wall widths and center line and cavity wall attributes.
- $\rightarrow$  To save a new wall style:
	- 1. Go to the Edit menu in the Menu Window and click on Architct.
	- 2. Click on WallStyl in the Architct menu. The Wall Style Manager dialog box is displayed.
	- 3. Click on SaveAs in the Wall Styles Available section at the bottom of the dialog box. Another small dialog box is displayed, prompting you to enter a new wall style name.
	- 4. Type a name for your new wall style, and press (Enter) or click on OK. The wall style is saved and now appears in the drop-down list in the bottom left corner of the dialog box.
	- 5. Click on OK to close the dialog box.
- $\rightarrow$  To save changes to a wall style:
	- 1. Go to the Edit menu in the Menu Window and click on Architct.
	- 2. Click on WallStyl in the Architct menu. The Wall Style Manager dialog box is displayed.
	- 3. Using the drop-down list in the Wall Styles Available section at the bottom of the dialog box, select the wall style you want to save changes to.
	- 4. Change wall settings as necessary.
	- 5. Click on Save in the Wall Styles Available section at the bottom of the dialog box. The wall style is saved with any changes you made to wall settings.
- $\rightarrow$  To use a wall style:
	- 1. Go to the Edit menu in the Menu Window and click on Architct.
	- 2. Click on WallStyl in the Architct menu. The Wall Style Manager dialog box is displayed.
	- 3. Use the drop-down list in the Wall Styles Available section at the bottom of the dialog box to select the wall style you want to use. Wall settings in the dialog box are changed to those of the wall style you selected.
- 4. Click on OK to close the dialog box.
- $\rightarrow$  To delete a wall style:
	- 1. Go to the Edit menu in the Menu Window and click on Architct.
	- 2. Click on WallStyl in the Architct menu. The Wall Style Manager dialog box is displayed.
	- 3. Use the drop-down list in the Wall Styles Available section at the bottom of the dialog box to select the wall style you want to delete.
	- 4. Click on Delete. The selected wall style is deleted.
	- 5. Click on OK to close the dialog box.
- $\rightarrow$  To display the settings for a wall style:
	- 1. Go to the Edit menu in the Menu Window and click on Architct.
	- 2. Click on WallStyl in the Architct menu. The Wall Style Manager dialog box is displayed.
	- 3. Use the drop-down list in the Wall Styles Available section at the bottom of the dialog box to select the wall style whose settings you want to view. Wall settings in the dialog box are changed to those of the wall style you selected.
	- 4. Click on OK to use those wall style settings and close the dialog box, or click on Cancel to close the dialog box without changing wall settings.

## Cutting Walls

You can use CutWall in the Architct menu to remove sections of walls.

- $\rightarrow$  To cut openings in walls using the mouse:
	- 1. Go to the Edit menu in the Menu Window and click on Architct.
	- 2. Click on CutWall in the Architct menu. The CutWall menu is displayed.
	- 3. Determine which layer your walls are on. If your walls are on a layer other than the active layer, click on LyrSrch to toggle it on. If LyrSrch is already on, toggle it off and then back on again to choose your walls layer. The layers in your drawing are listed in the Menu Window.
	- 4. Click on the layer your walls are drawn on.
	- 5. Select one side of the opening by clicking on a point on the wall or using coordinate entry to specify the exact coordinates. To choose a coordinate entry method, use the Input Mode option in the Utility pull-down menu.
	- 6. To select the other side of the opening, move the mouse along the wall and click on any point or use coordinate entry. The wall is cut and the wall ends are capped automatically.

If the wall opening is a result of adding a door or window when Cutout was toggled off, you must use Erase in the Edit menu to erase the framed opening. You will then need to use WeldWall in the Edit/Cleanup menu to weld the wall.

- $\rightarrow$  To remove an opening from your drawing:
	- 1. Go to the Edit menu in the Menu Window and click on Architct.
	- 2. Click on CutWall in the Architct menu. The CutWall menu is displayed.
	- 3. Determine which layer contains your walls. If your walls are on a layer other than the active layer, click on LyrSrch to toggle it on. The layers in your drawing are listed in the Menu Window.
	- 4. Click on Remove in the CutWall menu.
	- 5. Click to one side of the opening and move your mouse diagonally to stretch the rubberband box around it, completely enclosing all elements of the opening. You can stretch the box around multiple openings to remove them all at once.
	- 6. Click to complete the box. DataCAD removes the opening and welds the wall. If any remnant of the opening remains, click (Esc) to refresh the drawing.

## Drawing Doors

Not only can you draw walls using the Architct menu, you can also use it to draw doors, complete with door swings, in a few quick steps. DataCAD places a jamb into the wall, erases the wall between the jambs, draws the door at the specified thickness, and draws the door swing at the specified direction and angle.

You can draw doors by selecting the sides of the door or by selecting the center and strike side of the door. When toggled on, the Sides option lets you draw doors by indicating the door sides (doorjambs). When Sides is toggled off, doors are drawn by indicating their center and strike side.

If LyrSrch is not toggled on or you have not selected the layer your walls are on, you may see the error message "No walls found to cut. Please check search layer"*.* Toggle LyrSrch on (if it's already on, toggle it off and then on again) to display the layers in your drawing. Click on the layer your walls are drawn on in the list in the Menu Window.

- $\rightarrow$  To draw a door using the mouse:
	- 1. Go to the Edit menu in the Menu Window and click on Architct.
	- 2. Click on DoorSwng in the Architct menu. The DoorSwng menu is displayed. You can also access the DoorSwng menu in the Edit/ Architct menu using the Doors option in the DCAD\_AEC macro.
	- 3. Set the door jamb, angle, style, thickness, head height, and swing style as necessary. See the following pages for more information on setting these door options.
	- 4. Look at the Sides toggle switch. If Sides is toggled on, you are prompted to "Select hinge side of door." If Sides is toggled off, you are prompted to "Select center of door." To enter the point you're prompted for, click on a wall or use coordinate entry. You are prompted to "Select strike side of door."
- 5. Click on the wall or use coordinate entry to enter the strike side of the door. You are prompted to "Select direction of door swing." See "More About Coordinate Entry" in "The Drawing Board" chapter.
- 6. Click either inside or outside the wall, to indicate which direction the door should swing. You are prompted to "Select any point on the outside of the wall."
- 7. Click anywhere outside the wall. The door and doorjamb are drawn.

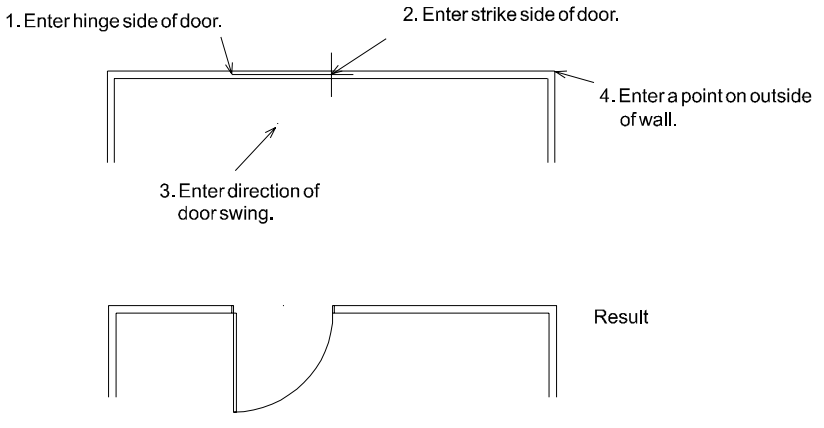

**Figure 8.2:** Drawing a door

#### More About Door Styles

The DoorStyl menu allows you to choose from six door styles: single, double, bifold, sliding, pocket, and overhead. See Figure 8.3 for examples of door styles. Single creates single-leaf, hinged doors of any size. This is the default setting for the DoorStyl menu. Click on Double to draw two opposing doors hung on a single frame. Bi-fold creates simplified folding doors, while Sliding creates 2 panel sliding doors, and Pocket creates pocket doors. Click on Overhead to create overhead garage doors. A dotted line representing the overhead door in a raised position will be drawn, with the dimensions equaling the width and head height of the door.

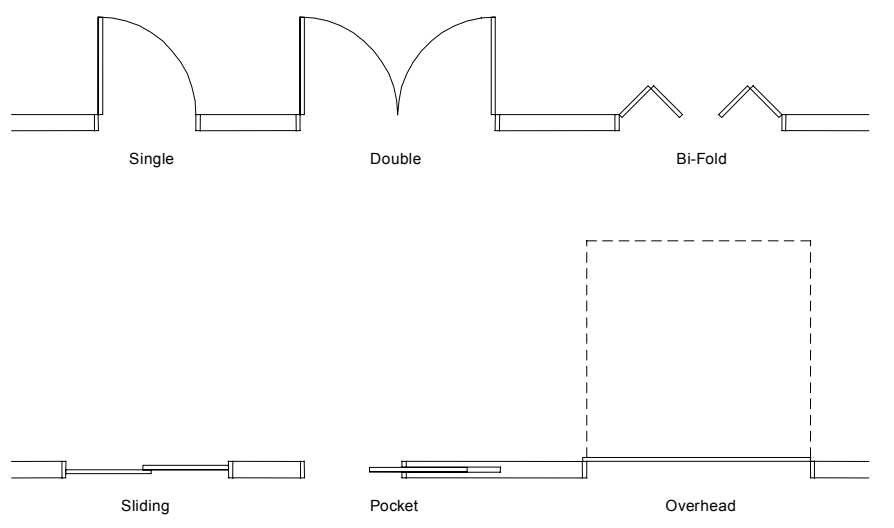

**Figure 8.3:** Door styles available in the DoorStyl menu

#### More About Door Jambs

Some of the DoorSwng menu options affect how the door is drawn in the wall. Click on DrawJamb, InWall, or Cutout to toggle the option on.The DrawJamb option draws door jambs for each wall opening, while InWall precisely centers door openings between the two wall faces, and Cutout removes the wall segment between the two jambs. An added benefit to drawing doors with Cutout toggled on is that the walls will automatically weld themselves if you use Remove to erase the door. You may need to use LyrSrch with Cutout if you're drawing doors on a different layer than your walls are on; click on LyrSrch and then click on the layer your walls are on.

JambIn is a toggle that determines whether the door will be drawn by rough opening or finished opening. *Rough opening* means that the door jamb is drawn inside the opening specified; *finished opening* means the door jamb will be drawn outside the opening specified. By default, JambIn is toggled off, meaning the door will be drawn by finished opening. When JambIn is toggled on, DataCAD draws the door by rough opening.

To explain further, when using Sides to draw a door with JambIn off, the two points you select mark the inside of the finished opening; therefore, the jamb will be drawn outside the two points specified. If you toggle JambIn on and draw another door, the two points you select mark the rough opening in the wall, and the jamb is drawn inside the two points.

You can also change the jamb width for your doors.

- $\rightarrow$  To set a new jamb width:
	- 1. Go to the Edit menu in the Menu Window and click on Architct.
	- 2. Click on DoorSwng in the Architct menu. The DoorSwng menu is displayed.
	- 3. Click on JambWdth in the DoorSwng menu.
	- 4. Choose or type a jamb width value and press (Enter).

MtchWall in the DoorSwng menu is toggled on by default, causing jamb depth to automatically match the wall width. When MtchWall is toggled off, the JambDpth option becomes available; you can use JambDpth to set the jamb depth independently of the wall width. JambDpth is only available from the menu when MtchWall is toggled off.

#### More About Door Angles

Click on Angle in the DoorSwng menu to determine the door opening. An angle set to 0-0' will result in the doors being drawn closed, while a 90-0' angle will result in the doors being drawn fully open. For bi-fold doors, a 90° angle creates a right angle at the intersection of each door. When an angle between 0-0' and 90- 0' is entered, DataCAD will draw single and double doors open to varying degrees.

DataCAD will draw sliding and pocket doors open to varying degrees when an angle between 10-0' and 90-0' is chosen. When any angle 90-0' or greater is chosen, sliding and pocket doors will be drawn fully open. When fully open, sliding doors will be drawn to one side and at the first point chosen for the door opening, making the opening at the second point. When doors are drawn closed, the door overlap is equal to double the door thickness. The Angle setting does not affect Overhead doors; they are always drawn the same, regardless of angle.

 $\rightarrow$  To set the angle of the door opening:

- 1. Go to the Edit menu in the Menu Window and click on Architct.
- 2. Click on DoorSwng in the Architct menu. The DoorSwng menu is displayed.
- 3. Click on Angle in the DoorSwng menu.
- 4. Use the value menu to enter a new angle or type an angle value and press (Enter). An angle of 0-0' draws doors closed. An angle of 90-0' draws most doors fully open. See "Value Menus" in "The Drawing Board" chapter for more information on how to use them.

### More About Door Swing

The SwngStyl option in the DoorStyl menu lets you choose the type and color of the door swing. You can choose to draw either a line or arc swing style or to have no door swing drawn at all. The Line option draws a straight line from the corner of the doorjamb to the corner of the open door to represent the door swing. The Arc option draws a curve from the corner of the jamb to the corner of the door.

With both Line and Arc, you can toggle MtchDoor on in the SwngStyl menu to match the door swing color to the door color. This option is toggled on by default. When MtchDoor is toggled off, the SwngColr option is available in the menu. Click on SwngColr to choose a color for the door swing, independent from the door color.

#### More About Other Door Settings

Regardless of which way you draw a door, you can use CntrPnt to add a point in the center of the door. Then you can use the automatic dimensioning feature to find and dimension to this center point. See "Drawing Linear Dimensions" in the "Dimensions" chapter.

The DrwMarks option in the DoorSwng menu is another helpful, visual drawing aid. With DrwMarks toggled on, DataCAD draws small crosses on the screen where you've selected points in the Drawing Area. These marks are a temporary visual reference only; they disappear when you press (Esc) to refresh the screen. They don't plot, and you can't object snap to them.

This DrwMarks option is independent of DrwMarks in the Utility/Settings menu and affects only doors and windows. See "Setting Display Options" in the "Before You Draw" chapter for more information on the Settings menu's DrwMarks option.

The DoorSwng menu also has options to set the door thickness and head height.

 $\rightarrow$  To set the door thickness:

- 1. Go to the Edit menu in the Menu Window and click on Architct.
- 2. Click on DoorSwng in the Architct menu. The DoorSwng menu is displayed.
- 3. Click on Thicknss in the DoorSwng menu. A value menu is displayed in the Menu Window.
- 4. Use the value menu to enter a door thickness, or type a thickness value and press (Enter). See "Value Menus" in "The Drawing Board" chapter for more information on how to use them.
- $\rightarrow$  To set the door head height:
	- 1. Go to the Edit menu in the Menu Window and click on Architct.
	- 2. Click on DoorSwng in the Architct menu. The DoorSwng menu is displayed.
	- 3. Click on HeadHgt in the DoorSwng menu. A value menu is displayed in the Menu Window.
	- 4. Use the value menu to enter a door thickness, or type a height value and press (Enter).

#### Removing a Door

You can quickly remove any door from your drawing and automatically weld the wall with the Remove option in the DoorSwng menu. Keep in mind, however, that Remove only erases the door if Cutout was toggled on in the DoorSwng menu when the door was drawn. If you didn't use Cutout when you drew the door, use Erase to erase the door as a group. You will then need to use WeldWall in the Edit/Cleanup menu to weld the wall. See "Erasing Entities" and "Welding Lines or Walls" in the "Editing Drawings" chapter.

- $\rightarrow$  To remove a door from your drawing:
	- 1. Go to the Edit menu in the Menu Window and click on Architct.
	- 2. Click on DoorSwng in the Architct menu. The DoorSwng menu is displayed.
	- 3. Click on Remove in the DoorSwng menu. You are prompted to "Select first point of box around door or window to remove."
	- 4. Click above and to the left of the door to be removed.
	- 5. Move your mouse diagonally, completely enclosing all elements of the door, and click. DataCAD removes the door. You can stretch the box around multiple doors to remove them all at once.

## Drawing Windows

The Windows option draws windows with cased openings in walls, either by selecting the sides of the window or by selecting the center and strike side of the window. You can customize the detail of the windows by changing basic window components, including jamb size, sill projection, glass thickness, sill height, and head height.

- $\rightarrow$  To draw a window:
	- 1. Go to the Edit menu in the Menu Window and click on Architct.
	- 2. Click on Windows in the Architct menu. The Windows menu is displayed in the Menu Window.
	- 3. Set the window jamb, exterior and interior sill projections, thickness of glass, and sill height and head height as necessary. See the following pages for more information on setting window options.
	- 4. Toggle Sides on to draw windows by selecting the window sides (jambs); toggle Sides off to draw windows by selecting their center point and one side. If Sides is toggled on, you are prompted to "Select one jamb of window." If Sides is toggled off, you are prompted to "Select center of window."
	- 5. Click on a wall to enter one side of the window jamb or the center of the window. You are prompted to "Select second jamb of window" or "Select one jamb of window", depending on the status of the Sides toggle.

If LyrSrch is not toggled on or you have not selected the layer your walls are on, you may encounter the error message "No walls found to cut. Please check search layer"*.* Toggle LyrSrch on (if it's already on, toggle it off and then on again) to display the layers in your drawing. Choose the layer your walls are drawn on from the list in the Menu Window.

- 6. Click on the wall to enter the side of the window jamb. You are prompted to "Select any point on the outside of the wall."
- 7. Click outside the wall. The window is drawn.

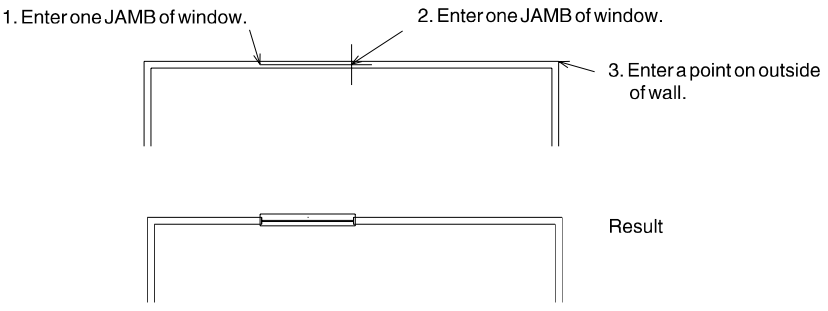

**Figure 8.4:** Drawing a window with Sides toggled on

#### More About Window Jambs

Some of the Windows menu's options affect how the window is drawn in the wall. The DrawJamb option draws window jambs for each wall opening, while InWall precisely centers window openings between the two wall faces, and Cutout removes the wall segment between the two jambs. Click on DrawJamb, InWall, or Cutout to toggle the option on. An added benefit to drawing windows with Cutout toggled on is that the walls will automatically weld themselves if you use Remove to erase the window. You may need to use LyrSrch with this if you're drawing windows on a different layer than your walls are on; click on LyrSrch and then click on the layer your walls are on.

JambIn is a toggle that determines whether the window will be drawn by rough opening or finished opening. *Rough opening* means that the window jamb is drawn inside the opening specified; *finished opening* refers to the window jamb being drawn outside the opening specified. By default, JambIn is toggled off, meaning the window will be drawn by finished opening. When JambIn is toggled on, DataCAD draws the window by rough opening.

To explain further, when using Sides to draw a window with JambIn off, the two points you select mark the inside of the finished opening, and the jamb will be drawn outside the two points specified. If you toggle JambIn on and draw another window, the two points you select mark the rough opening in the wall; the jamb is drawn inside the two points.

MtchWall is toggled on by default, causing the jamb depth of the window to automatically match the wall width. When this option is toggled off, you can use JambDpth to set the jamb depth independently of the wall width. JambDpth is only available from the menu when MtchWall is toggled off.

You can also change the jamb width for your windows.

- $\rightarrow$  To set a new jamb width:
	- 1. Go to the Edit menu in the Menu Window and click on Architct.
	- 2. Click on Windows in the Architct menu. The Windows menu is displayed in the Menu Window.
	- 3. Click on JambWdth in the Windows menu.
	- 4. Use the value menu to enter a jamb width, or type a jamb width value and press (Enter).

#### More About Sill and Glass Settings

Other Windows options you'll want to set include distances for the exterior and interior sill projections, the thickness of the glass, and the sill height and head height.

- $\rightarrow$  To change the distance of the exterior sill projection:
	- 1. Go to the Edit menu in the Menu Window and click on Architct.
	- 2. Click on Windows in the Architct menu. The Windows menu is displayed in the Menu Window.
- 3. Click on OutSill in the Windows menu. A value menu is displayed in the Menu Window.
- 4. Use the value menu to enter a new exterior sill projection, or type a sill projection value and press (Enter).
- $\rightarrow$  To change the distance of the interior sill projection:
	- 1. Go to the Edit menu in the Menu Window and click on Architct.
	- 2. Click on Windows in the Architct menu. The Windows menu is displayed in the Menu Window.
	- 3. Click on InSill in the Windows menu. A value menu is displayed in the Menu Window.
	- 4. Use the value menu to enter a new interior sill projection, or type a sill projection value and press (Enter).
- $\rightarrow$  To change the thickness of the glass:
	- 1. Go to the Edit menu in the Menu Window and click on Architct.
	- 2. Click on Windows in the Architct menu. The Windows menu is displayed in the Menu Window.
	- 3. Click on GlassThk in the Windows menu. A value menu is displayed in the Menu Window.
	- 4. Use the value menu to enter a new thickness, or type a new value and press (Enter). If you enter a thickness of 0", DataCAD draws a single sheet of glass.
- $\rightarrow$  To enter a new window sill height relative to the current Z-base elevation:
	- 1. Go to the Edit menu in the Menu Window and click on Architct.
	- 2. Click on Windows in the Architct menu. The Windows menu is displayed in the Menu Window.
	- 3. Click on SillHgt in the Windows menu. A value menu is displayed in the Menu Window.
	- 4. Use the value menu to enter a new exterior sill projection, or type a new height value and press (Enter).
- $\rightarrow$  To enter a new window head height relative to the current Z-base elevation:
	- 1. Go to the Edit menu in the Menu Window and click on Architct.
	- 2. Click on Windows in the Architct menu. The Windows menu is displayed in the Menu Window.
	- 3. Click on HeadHgt in the Windows menu. A value menu is displayed in the Menu Window.
	- 4. Use the value menu to enter a new exterior sill projection, or type a new height value and press (Enter).

#### More About Other Window Settings

Regardless of which way you draw a window, you can use CntrPnt to add a point in the center of the window. You can use DataCAD's automatic dimensioning feature to find and dimension to this center point.

The DrwMarks option in the Windows menu is another helpful, visual drawing aid. With DrwMarks toggled on, DataCAD draws small crosses on the screen when you select points in the Drawing Area. This DrwMarks option is independent of DrwMarks in the Utility/Settings menu and affects only doors and windows. These marks are a temporary visual reference only; they disappear when you press (Esc) to refresh the screen. They don't plot, and you can't object snap to them.

#### Removing a Window

You can quickly remove any window from your drawing and automatically weld the wall with the Remove option in the Windows menu. Keep in mind, however, that Remove only erases the window if Cutout was toggled on in the Windows menu when the window was drawn. If you didn't use Cutout when you drew the window, use Erase to erase the window as a group. You will then need to use WeldWall in the Edit/Cleanup menu to weld the wall.

- $\rightarrow$  To remove a window from your drawing:
	- 1. Go to the Edit menu in the Menu Window and click on Architct.
	- 2. Click on Windows in the Architct menu. The Windows menu is displayed in the Menu Window.
	- 3. Click on Remove in the Windows menu. You are prompted to "Select first point of box around door or window to remove."
	- 4. Click above and to the left of the window to be removed.
	- 5. Move your mouse diagonally, completely enclosing all elements of the window, and click. DataCAD removes the window. You can stretch the box around multiple windows to remove them all at once.

### Drawing Linear Bays of Windows

With the Windows menu in the DCAD\_AEC macro, you can draw 2D linear bays of windows. Click OneWindw in the Windows menu in the DCAD\_AEC macro to access the Window menu in the Edit/Architct menu.

- $\rightarrow$  To draw a linear bay of windows:
	- 1. Click DCAD\_AEC in the Macros pull-down menu. If DCAD\_AEC is not listed in your Macros menu, click Configure in the Macros menu and add DCAD AEC to the Macros in Menu list.
	- 2. Click Windows in the DCAD\_AEC menu. The Windows menu is displayed. To model 3D windows, use the Windows menu in the AEC\_Modl macro.
- 3. Click HeadHght in the Windows menu. A value menu is displayed, and you are prompted to "Enter new window header height" in the Message Area.
- 4. Type a new header height or use the value menu to enter a new height.
- 5. Press (Enter) or right-click to accept the new value and exit the menu. The Windows menu is displayed again.
- 6. Click SillHght in the Windows menu. A value menu is displayed, and you are prompted to "Enter new window sill height" in the Message Area.
- 7. Type a new sill height or use the value menu to enter a new height.
- 8. Press (Enter) or right-click to accept the new value and exit the menu. The Windows menu is displayed again.
- 9. Click LinrWndw in the Windows menu to display the linear windows menu.
- 10. Decide if you want to draw a set quantity of equally spaced bays, as many bays of a set size that can be fit into a space, or a set number and size of bays. In the Linear menu, click Eq Bays to draw equally spaced bays, click FitBays to fit bays into a space, or click SetBays to specify the number and size of the bays. When using the SetBays option, the opening length is determined by the number and size of the bays, as you specify.
- 11. Set bay and window options as necessary. See "Linear Window Bay Options" on the following pages for more information. You are prompted to "Enter starting point of window wall".
- 12. Use the mouse or coordinate entry to select a starting point for your bay of windows. You are prompted to "Enter ending point of window wall". For more information on using coordinate entry, see "Drawing Using Coordinate Entry" in "The Drawing Board" chapter.
- 13. Use the mouse or coordinate entry to select an ending point for your bay of windows. You are prompted to "Enter a point on the outside of the wall".
- 14. Click anywhere outside the wall. The bays of windows are drawn.

#### Linear Window Bay Options

Bay Qty Set the number of window bays you want drawn; not available when using FitBays because bay quantity is automatically calculated Bay Size Set the width of each window bay, which will be multiplied to create the window wall; not available when using Eq Bays because individual bay size is automatically calculated WallWdth Set the width of the wall, which in turn determines the depth of the sills; not available when Cutout is toggled on because the wall width, and therefore the sill depth, is calculated automatically Cutout Toggle on to automatically calculate the wall width and cut an opening; of the three options Cutout, CntrLin, and InnrEdg, only one can be toggled on at any given time. When you use Cutout, the window wall opening will be cut from Z-base to Z-height (from the bottom of the wall to the top), just as it is with the Cutout option in the Architct menu.

## 194 | CHAPTER 8: DRAWING WALLS, WINDOWS, & DOORS

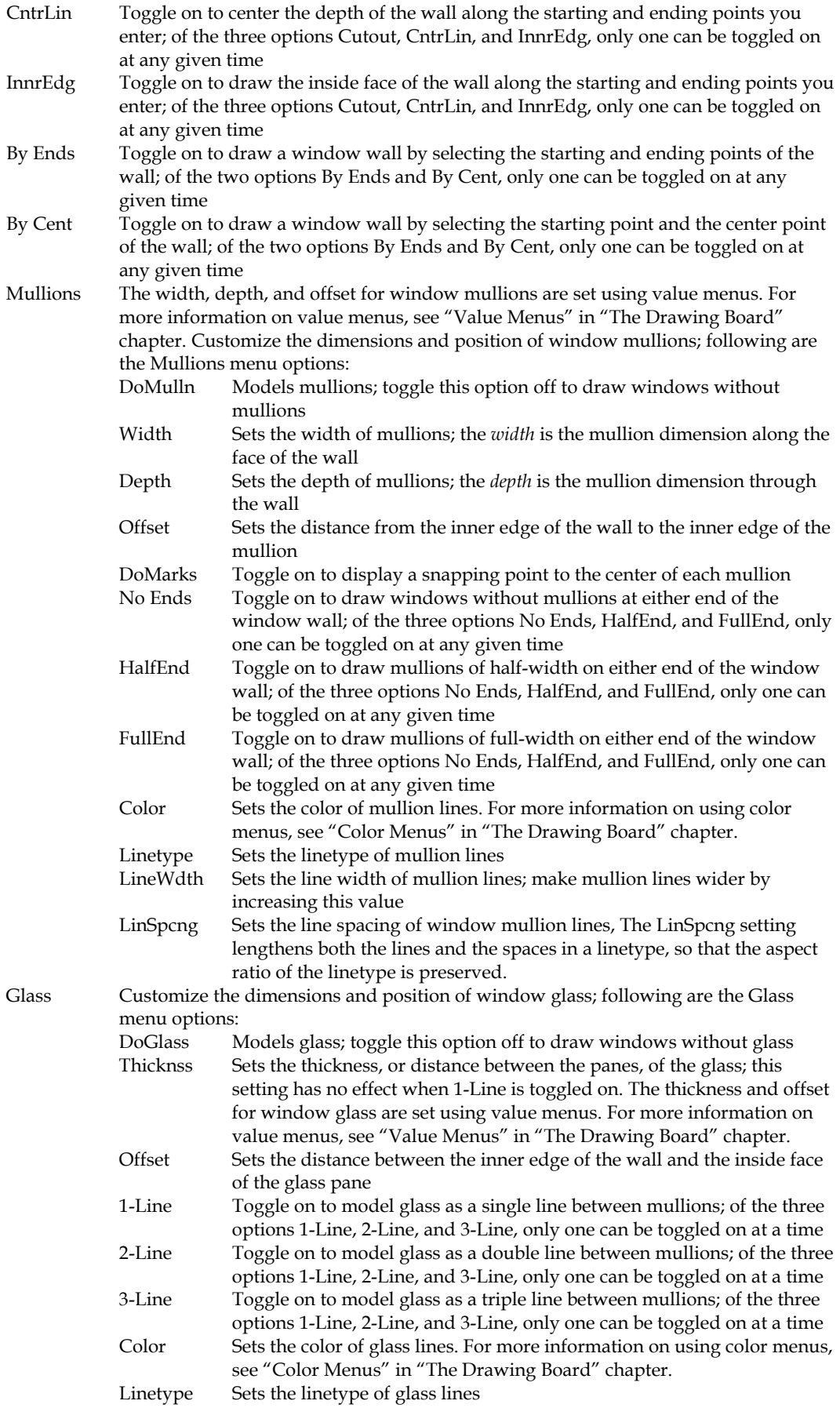

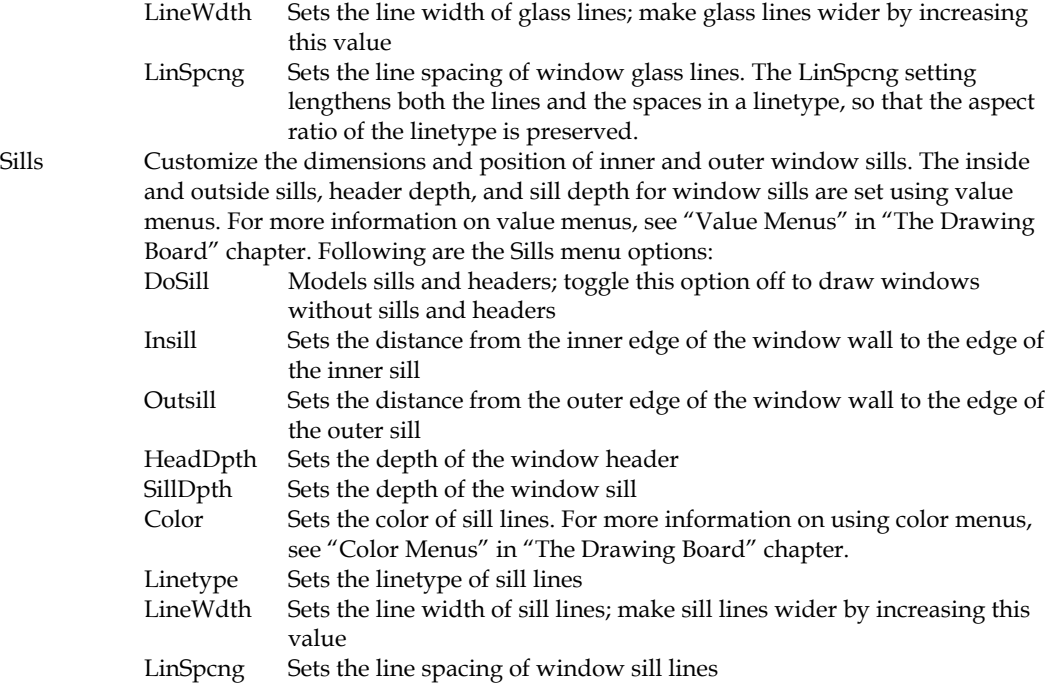

## Drawing Curved Bays of Windows

With the Windows menu in the DCAD\_AEC macro, you can draw 2D curved bays of windows. Click OneWindw in the Windows menu in the DCAD\_AEC macro to access the Window menu in the Edit/ Architct menu.

 $\rightarrow$  To draw a curved bay of windows:

- 1. Click DCAD\_AEC in the Macros pull-down menu. If DCAD\_AEC is not listed in your Macros menu, click Configure in the Macros menu and add DCAD AEC to the Macros in Menu list.
- 2. Click Windows in the DCAD\_AEC menu. The Windows menu is displayed. To model 3D windows, use the Windows menu in the AEC\_Modl macro
- 3. Click HeadHght in the Windows menu. A value menu is displayed, and you are prompted to "Enter new window header height" in the Message Area.
- 4. Type a new header height or use the value menu to enter a new height.
- 5. Press (Enter) or right-click to accept the new value and exit the menu. The Windows menu is displayed again.
- 6. Click SillHght in the Windows menu. A value menu is displayed, and you are prompted to "Enter new window sill height" in the Message Area.
- 7. Type a new sill height or use the value menu to enter a new height.
- 8. Press (Enter) or right-click to accept the new value and exit the menu. The Windows menu is displayed again.
- 9. Click CircWndw in the Windows menu to display the Circular windows menu.
- 10. Decide if you want to draw a set quantity of equally spaced bays, as many bays of a set size that can be fit into a space, or a set number and size of bays. You can draw a set quantity of equally spaced bays, as many bays of a set size that can be fit into a space, or a set number and size of bays. In the Circular menu, click Eq Bays to draw equally spaced bays, click FitBays to fit bays into a space, or click SetBays to specify the number and size of the bays. When using the SetBays option, the opening length is determined by the number and size of the bays that you specify.
- 11. Set bay and window options as necessary. See "Curved Window Bay Options" below for more information. You are prompted to "Enter center point of window wall arc".
- 12. Use the mouse or coordinate entry to select a center point for the arc of your bay of windows. You are prompted to "Enter starting point of window wall arc".
- 13. Use the mouse or coordinate entry to select a starting point for the arc of your bay of windows. You are prompted to "Enter ending point of window wall". For more information on using coordinate entry, see "Drawing Using Coordinate Entry" in "The Drawing Board" chapter.
- 14. Use the mouse or coordinate entry to select an ending point for the arc of your bay of windows. The bay of windows is drawn.

#### Curved Window Bay Options

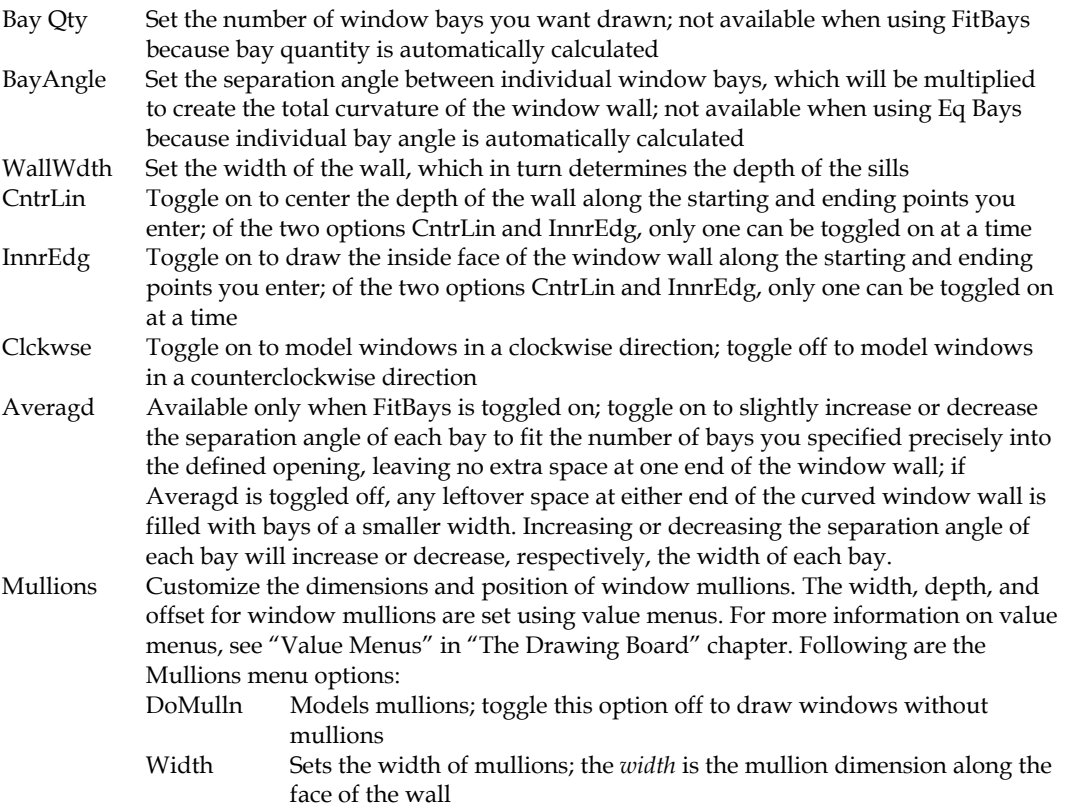

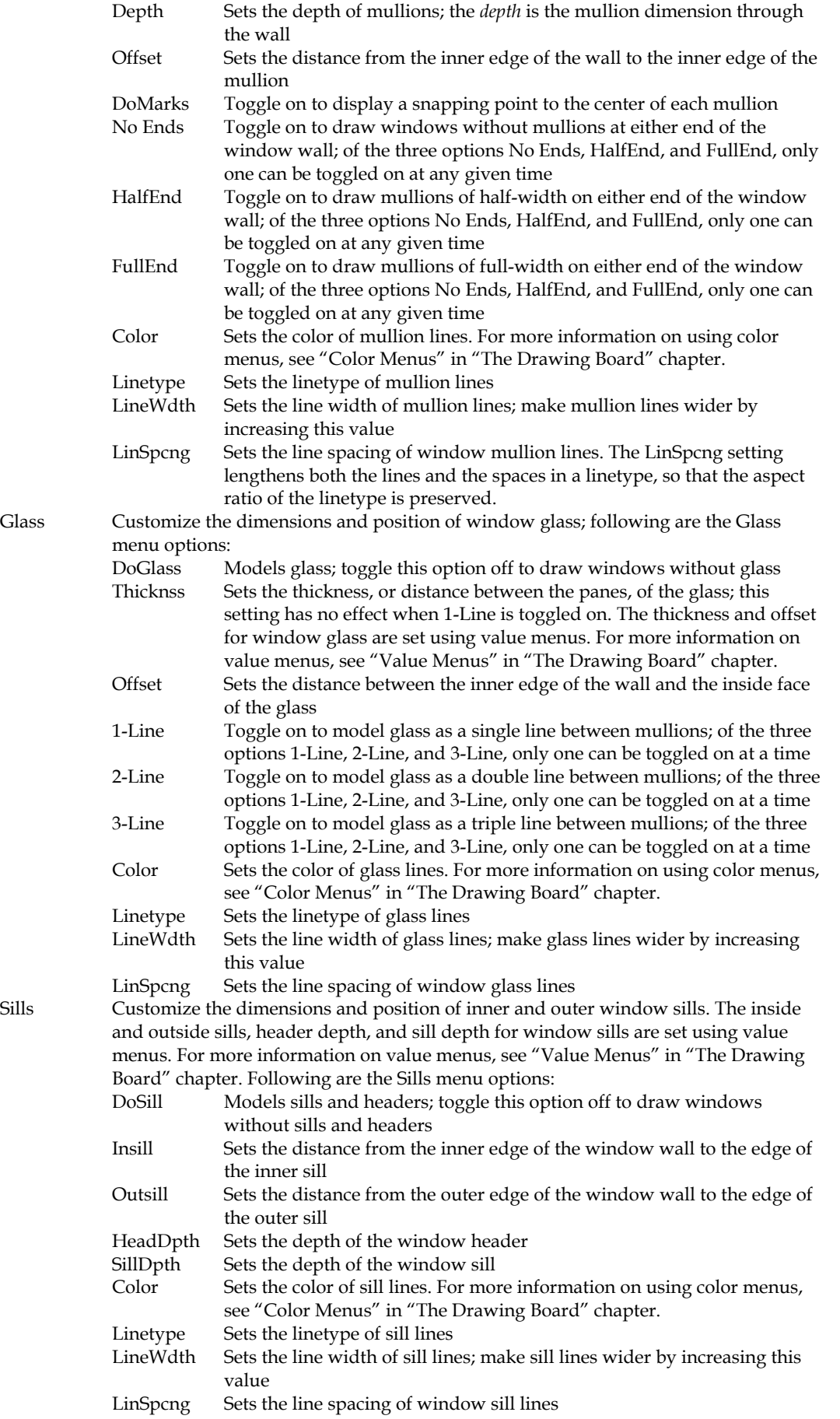

## 198 | CHAPTER 8: DRAWING WALLS, WINDOWS, & DOORS